### **Notification Extension Example**

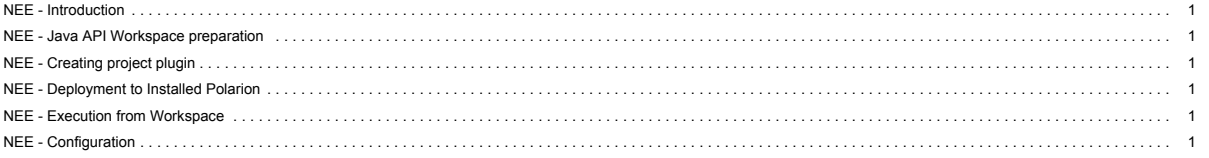

See also main SDK page.

### <span id="page-0-0"></span>**NEE - Introduction**

In this example we will show how to create custom notification target. **what is possible to extend**

**custom target** - extend configuration in Administration -> Notifications -> Targets

**what will be shown in the example**

1. how to create custom target - we will implement custom-field-targets target which will ensure that notifications will be sent to users with IDs found in certain custom field

#### <span id="page-0-1"></span>**NEE - Java API Workspace preparation**

See section *Workspace preparation*

### <span id="page-0-2"></span>**NEE - Creating project plugin**

You can import already implemented example or read what steps are necessary to extend Polarion notification system.

# **NEE - Import of the example**

Info: You must ensure that your plugin is compiled against your Polarion version. This example contains precompiled jar plugin. You can remove it before you start developing your plugin based on this example. The Eclipse ensure that new jar plugin will be created against your source code and Polarion version.

To import workflow project example to workspace, do these steps:

### **1.** Select **File** > **Import...**

- 2. In the dialog that appears, select **Existing Project into Workspace** in **General** section and press **Next** button.
- 3. By pressing **Browse..** button, select the directory of examples (mostly in C:\Polarion\polarion\SDK\examples\). Submit it.
- 4. Select com.polarion.example.notifications and press **Finish**.

### **NEE - Extending Polarion notification system in own way**

- Create new plug-in project. Fill Plug-In Properties and uncheck **Generate activator..**
- Create META-INF directory in src folder and hivemodule.xml file inside.
- In hivemodule.xml you can set one contribution point:
	- 1. com.polarion.psvn.core.notifications.targets to register new target
	- See hivemodule.xml file included in example for syntax and more details.
- Open MANIFEST.MF and set com.polarion.alm.tracker, com.polarion.platform.persistence, com.polarion.psvn.launcher as a Required Plug-in in
- Dependencies card. As well, you should set at Build card the src/ folder as the source folder that should be compiled into exported library.

```
### content of 'build.properties' file ###
source.. = src/
output.. = bin/
bin.includes = META-INF/,\
 .
```
• See how to manually set targets for email notifications in the documented example code.

### <span id="page-0-3"></span>**NEE - Deployment to Installed Polarion**

See section *Deployment to Installed Polarion*

### <span id="page-0-4"></span>**NEE - Execution from Workspace**

See section *Execution from Workspace*

# <span id="page-0-5"></span>**NEE - Configuration**

- After successful deployment of plug-in into Polarion, you can modify notification configuration to start using the new event and target:
- 1. Select the Repository or project view. Go to Administration perspective, choose Targets in the Notifications section.
- 2. Select the required event.
- 3. In the *Target* drop-down, select your custom notification target (custom-field-targets for SDK, for example). Assuming such field is is defined (see the documented example code for com. polarion. example. potifications. targets. CustomFieldTargets), then in the optional field that appears, input additional information.

When you use custom-field-targets for the workitem-commented event, then users whose IDs are entered in the optional field on the right side from the drop-down will be notified when a new comment is added to a particular Work Item. NOTE: the IDs must be delimited by commas (,)

### **Requirements**

**Development Environments**

- [Eclipse IDE for Enterprise Java Developers](https://www.eclipse.org/downloads/) or any other Eclipse IDE with The Eclipse Plug-in Development Environment. (Go to Help > Install New Software… > Install Eclipse Plug-in Development Environment > Restart Eclipse)
- [Eclipse Temurin™ 17 \(LTS\) by Adoptium](https://adoptium.net/temurin/releases/) for building and running your code.

# **Workspace Preparation**

**To start developing a Polarion Java API plug-in, you first need to perform following steps:**

- **1.** Start Eclipse, then select **Window** > **Preferences...**
- 2. In the dialog that appears, select **Plug-In Development** > **Target Platform**.
- 3. Click the **Add** button on the right.
- 4. Keep the **Nothing: Start with an empty target definition** option selected and click **Next**. New Target Definition  $\Box \quad \times$

 $\mathbb{C}$ 

**Target Definition** Create a new target definition.

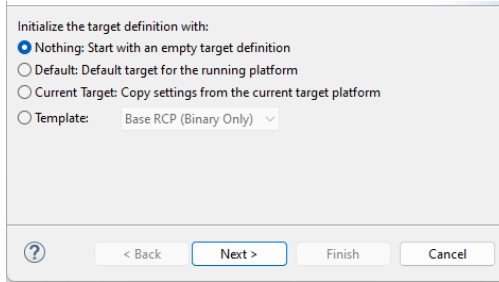

**Figure WP-1:** Starting with an Empty Target Definition

# 5. Enter a **Name** and click **Add**.

- 6. Select **Directory** and click **Next**.
- 7. Click **Browse** and select the C:\Polarion\polarion folder *(Windows)* or /opt/polarion/polarion *(Linux)*. (One level above the *plugins* folder.)
- 8. Click **Next**.  $\triangle$  Add Contant  $\Box$   $\times$ **Preview Contents** The plug-ins found in the container are visible below Plua-ins: Com.polarion.synchronizer.proxy.polarion (3.23.4) <br />
Com.polarion.synchronizer.proxy.reqif (3.23.4) <Decom.polarion.synchronizer.ui (3.23.4) De com.polarion.synchronizer (3.23.4) <br />
com.polarion.usdp.persistence (3.23.4) D com.siemens.plm.bitools.analytics (4.0.1) Com.siemens.polarion.ct.collectors.git (3.23.4) Com.siemens.polarion.eclipse.configurator (3.23.4) Com.siemens.polarion.integration.ci (3.23.4)  $\circledR$  $\leq$  Back  $Next >$ Finish Cancel

# **Figure WP-2:** Currently Installed Polarion Plug-ins 9. A list of currently installed Polarion plug-ins appears. Click **Finish**.

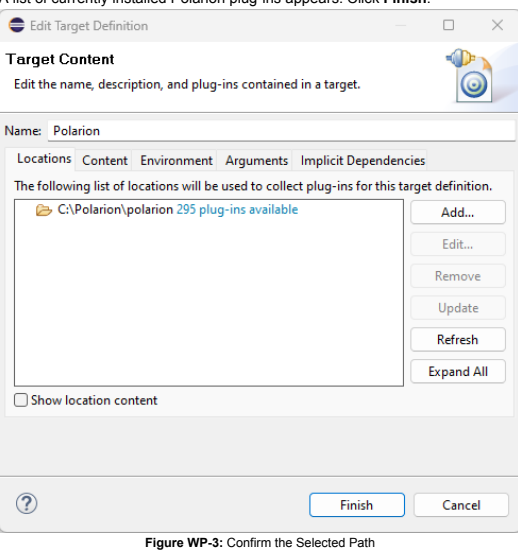

- 10. The selected path and the number of discovered plug-ins available appear. Confirm that the path is correct and click **Finish**.{WP\_4.png|description=**Figure WP-4:** Select the Target Platform}
- 11. Check the box beside the newly added path and click **Apply**.

## **Deployment to Installed Polarion**

You can deploy a plugin to Polarion in two ways. First you can export a project as **Deployable Plugins and Fragments**. The second way is described in the following section *Execution from Workspace*. To export the plug-in, perform these steps:

- **1.** Select **File** > **Export...**
- 2. In the dialog that appears, select **Deployable Plugins and Fragments** in **Plug-in Development** section and click the **Next** button.
- 3. Mark your project (e.g. for **Servlet** example it will be com.polarion.example.servlet), and as the destination directory specify the polarion folder of your Polarion installation directory (usually in C:\Polarion\polarion)
- 4. At the **Options** card be sure, that **Package plug-ins as individual JAR archives** is unchecked. Click *Finish*.
- 5. Because this is a new polarion plug-in extension, you have to restart your Polarion server.

NOTE: Servlets loaded by Polarion are cached in: [Polarion Home]\data\workspace\.config. If this folder is not deleted before deploying a servlet extension (plugin) and restarting Polarion, then either the servlets will not be properly loaded, or the old ones will be loaded.

# **Execution from Workspace**

3. You should set:

The second way to deploy the plug-in to Polarion is to launch Polarion directly from your Eclipse workspace. This method has the added advantage of debugging the code directly in Eclipse.

- 1. Select **Run** > Open **Debug Configurations**..
- 2. Create a new Eclipse application (double click on *Eclipse Application*)
	- Debug Configurations  $\Box$  $\times$ Create manage and run configurations

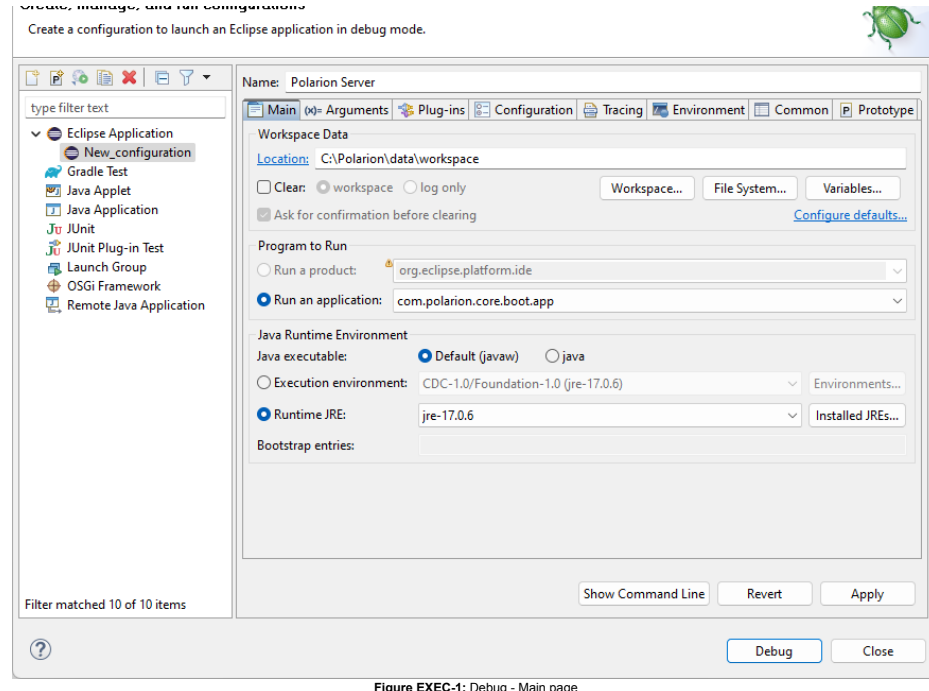

**Name** to Polarion Server

**Workspace Data Location** to C:\Polarion\data\workspace (assuming that your Polarion is installed in C:\Polarion\).

- **Run an application** to com.polarion.core.boot.app in the **Program to Run** section.
- 4. Finally set your Runtime JRE. On the second, "**Arguments**" tab, set the following arguments:

#### In the **Program Arguments** section:

### **Windows:**

-os win32 -ws win32 -arch x86 -appId polarion.server

## **Linux:**

-os linux -ws gtk -arch x86\_64 -appId polarion.server

### In the **VM Arguments** section:

### **Windows:**

-Xms1g -Xmx1g -Dcom.polarion.home=C:\Polarion\polarion -XX:+UseBiasedLocking -XX:BiasedLockingStartupDelay=0  $\begin{small} \text{--add-copans-jova. loss} \end{smallmatrix} \begin{smallmatrix} \text{--add-copans-jova. loss} \end{smallmatrix} \begin{smallmatrix} \text{--add-copans-jova. loss} \end{smallmatrix} \begin{smallmatrix} \text{--add-copans-jova. loss} \end{smallmatrix} \begin{smallmatrix} \text{--add-copans-jova. loss} \end{smallmatrix} \begin{smallmatrix} \text{--add-copans-jova. loss} \end{smallmatrix} \begin{smallmatrix} \text{--add-copans-jova. loss} \end{smallmatrix} \begin{smallmatrix} \text{--add-copans-jova. loss} \end{smallmatrix} \begin{smallmatrix} \text{--add-copans-jova. loss} \end$ 

### **Linux**

-Xmaja-Xmaja<br>-Scon.polarion.home=/opt/polarion/polarion-Dcom.polarion.propertyFile=/opt/polarion/etc/polarion.properties<br>--xd-opens=java.hase/java.iockingStatupDelay="0pt/polarion/etc/polarion.properties<br>--add-opens=java.h

%-add-opens=java.desktop/java.aut.image.renderable=ALL-UNNAMED --add-opens=java.ebastop/java.aut.peer-ALL-UNNAMED --add-opens=java.desktop/java.aut.peer-ALL-UNNAMED --add-opens=java.desktop/java.aut.print=ALL-UNNAMED<br>--add

5. You must now change the parameters to the Polarion server based on your installation. You can check the settings with the following screenshot: Debug Configurations  $\Box$ Create, manage, and run configurations Create a configuration to launch an Eclipse application in debug mode. □ ■ 第 ■ × | □ ▽ ▼ | Name: Polarion Server type filter text Main (x)= Arguments SB Plug-ins 3 Configuration & Tracing To Environment | Common P Prototype  $\vee \bigoplus$  Eclipse Application Program arguments: New\_configuration -os win32 -ws win32 -arch x86 -appld polarion.server Gradle Test **Brilding Anniet** Java Application Jn Illnit **The John** Launch Group Variables... **← OSGi Framework** Remote Java Application VM arguments: -Xms256m -Xmx640m<br>-Dcom.polarion.home=C:\Polarion\polarion  $\vert$ -Drompolanon.home=C:\Polanon.polanon<br>-XX:+UseBiasedLocking<br>-XX:BiasedLockingStartupDelay=0<br>--add-opens=java.base/java.iong=ALL-UNNAMED<br>--add-opens=java.base/java.lang=ALL-UNNAMED<br>--add-opens=java.base/java.lang-ALL-UNNAMED Variables...  $\backsim$  Use the -XX:+ShowCodeDetailsInExceptionMessages argument when launching  $\Box$  Use @argfile when launching Working directory: O Default: C:\WINDOWS\system32 ○ Other: Workspace... | File System... | Variables.. Show Command Line Revert Apply Filter matched 10 of 10 items  $\circledcirc$  $Debug$ Close **Figure EXEC-2:** Debug - Arguments page

6. On the third "**Plug-ins**" tab, make sure, you have also selected "**Target Platform"** plugins.

7. Select all, and then click the **Validate Plug-ins** button. If there are some problems, uncheck the plugins which are in conflict.

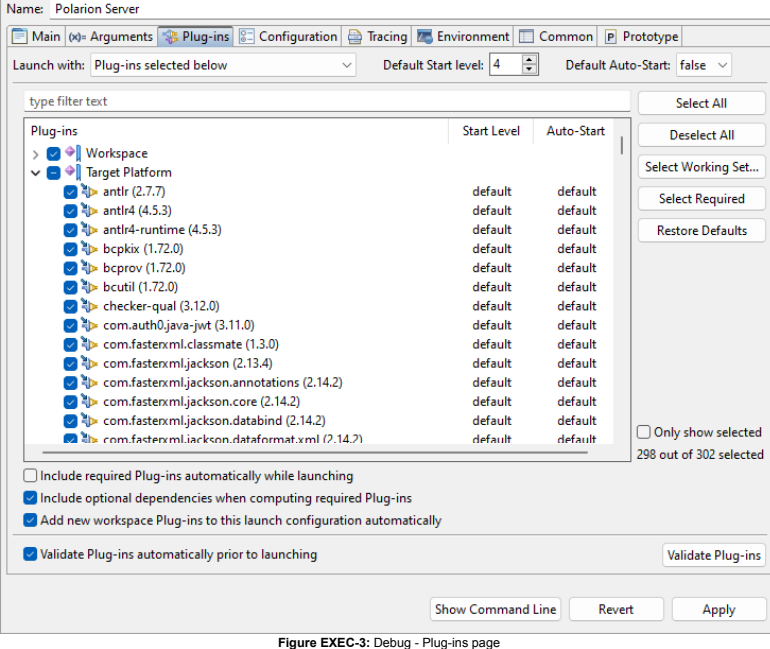

8. Other pages shouldn't be changed. Just click the **Debug** button, and go on with your new Polarion Server application.